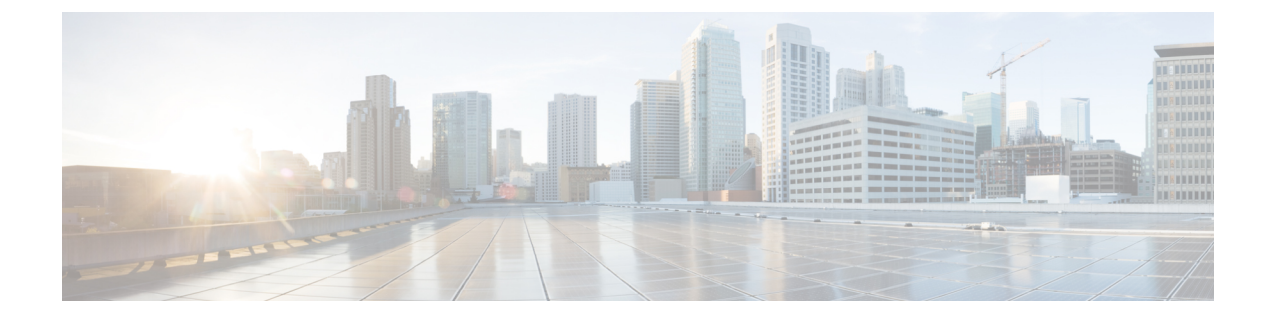

# **SIP** 電話機でのダイジェスト認証のセット アップ

この章では、SIP 電話機でのダイジェスト認証の設定について説明します。SIP を実行している 電話機でのダイジェスト認証の仕組みの詳細は、ダイジェスト認証に関連したトピックを参照し てください。

電話機のダイジェスト認証を有効にすると、Cisco Unified Communications Manager は SIP を実行 する電話機のキープアライブ メッセージを除くすべての要求を確認します。電話機が提供する クレデンシャルの有効性を確認するために、Cisco UnifiedCommunications Managerは**[**エンドユー ザの設定(**EndUserConfiguration**)**]**ウィンドウで設定されたように、エンドユーザのダイジェ スト クレデンシャルを使用します。

電話機がエクステンション モビリティをサポートする場合、エクステンション モビリティ ユー ザがログインすると、Cisco UnifiedCommunicationsManagerは、**[**エンドユーザの設定(**End User Configuration**)**]** ウィンドウで設定されたように、エクステンション モビリティ エンド ユーザ のダイジェスト クレデンシャルを使用します。

SIP を実行しているシスコ以外の電話機のダイジェスト認証の設定の詳細は、『*Administration Guide for Cisco Unified Communications Manager*』の付録 C を参照してください。

- SIP [電話のダイジェスト認証のセットアップ](#page-0-0), 1 ページ
- [ダイジェスト認証のサービス](#page-1-0) パラメータのセットアップ, 2 ページ
- エンド ユーザのダイジェスト [クレデンシャルのセットアップ](#page-2-0), 3 ページ
- エンド [ユーザのダイジェスト](#page-3-0) クレデンシャルの設定, 4 ページ
- [電話機を使用するダイジェスト](#page-3-1) ユーザのセットアップ, 4 ページ
- [ダイジェスト認証に関する詳細情報の入手先](#page-4-0), 5 ページ

## <span id="page-0-0"></span>**SIP** 電話のダイジェスト認証のセットアップ

ここでは、SIP を実行している電話のダイジェスト認証を設定する作業を説明します。

#### 手順

- ステップ **1** SIP を実行している電話のセキュリティ プロファイルを設定します。[Enable Digest Authentication (ダイジェスト認証を有効化)] チェックボックスがオンであることを確認します。
- ステップ **2** SIP を実行する電話のセキュリティ プロファイルを適用します。
- ステップ **3** デフォルト設定を更新するには、ダイジェスト認証に関連するサービス パラメータを設定しま す。たとえば、SIP Station Realm サービス パラメータを設定します。
- ステップ **4** [エンド ユーザ設定(End User Configuration)] ウィンドウでダイジェスト クレデンシャルを設定 します。
- ステップ **5** [電話の設定(Phone Configuration)] ウィンドウでダイジェスト ユーザを選択してください。 SIP を実行している電話のダイジェスト ユーザを選択することで、ダイジェスト クレデンシャル が電話の設定ファイルに確実に取り込まれます。
- ステップ **6** Cisco Unified IP Phone 7940G および 7960G(SIP のみ)では、[エンド ユーザ設定(End User Configuration)] ウィンドウで設定したダイジェスト クレデンシャルを入力します。 電話に認証名とパスワードを入力する方法については、このバージョンの Cisco Unified Communications Manager をサポートする『*Cisco Unified IP Phone Administrator Guide*』を参照して ください。

#### 関連トピック

[ダイジェスト認証のサービス](#page-1-0) パラメータのセットアップ, (2 ページ) エンド ユーザのダイジェスト [クレデンシャルのセットアップ](#page-2-0), (3 ページ) エンド [ユーザのダイジェスト](#page-3-0) クレデンシャルの設定, (4 ページ) [電話機を使用するダイジェスト](#page-3-1) ユーザのセットアップ, (4 ページ)

## <span id="page-1-0"></span>ダイジェスト認証のサービスパラメータのセットアップ

電話へのチャレンジについて SIP レルムを設定するには、サービス パラメータ [SIP ステーション レルム(SIP Station Realm)] を使用します。インストール時には、Cisco Unified Communications Manager はデフォルト設定である ccmsipline を提供します。パラメータの詳細については、[サー ビスパラメータ設定(Service Parameter Configuration)] ウィンドウに表示されている疑問符また はパラメータ名リンクをクリックします。

SIP Realm Station パラメータなどのダイジェスト認証サービス パラメータを更新するには、次の 手順を実行します。

#### 手順

- **ステップ1 Cisco Unified CM の管理で、[システム(System)] > [サービス パラメータ(Service Parameters)]** を選択します。
- ステップ **2** [サーバ(Server)] ドロップダウン リスト ボックスから、Cisco CallManager サービスをアクティ ブにしたノードを選択します。
- ステップ **3** [サービス(Service)] ドロップダウン リスト ボックスから、Cisco CallManager サービスを選択し ます。サービス名の横に「Active」と表示されることを確認します。
- ステップ **4** ヘルプの説明に従って、SIPRealmStationパラメータを更新します。パラメータのヘルプを表示す るには、疑問符またはパラメータ名リンクをクリックします。
- ステップ5 [保存 (Save) ] をクリックします。

#### 関連トピック

[ダイジェスト認証に関する詳細情報の入手先](#page-4-0), (5 ページ)

## <span id="page-2-0"></span>エンド ユーザのダイジェスト クレデンシャルのセット アップ

次の手順は、Cisco Unified Communications Manager データベースにエンド ユーザが存在している ことを前提としています。エンドユーザにダイジェストクレデンシャルを設定するには、次の手 順を実行します。

#### 手順

- ステップ **1** 『*Administration Guide for Cisco Unified Communications Manager*』の説明に従って、エンド ユーザ を探します。
- ステップ **2** 個別の [エンド ユーザ設定(End User Configuration)] ウィンドウが表示されたら、適切な設定値 を入力します。 フィールドの説明については、表 1:ダイジェスト [クレデンシャル\(](#page-3-2)Digest Credentials), (4 ページ)を参照してください。
- ステップ **3** [保存(Save)] をクリックします。
- ステップ **4** 追加エンド ユーザのダイジェスト クレデンシャルを設定するには、この手順を繰り返します。

#### 次の作業

[エンド ユーザの設定 (End User Configuration) ] ウィンドウでダイジェスト クレデンシャルを設 定した後、[電話の設定(PhoneConfiguration)]ウィンドウで電話のダイジェストユーザを選択し ます。

ダイジェスト ユーザを選択した後、Cisco Unified IP Phone 7960G または 7940G (SIP のみ)の[エ ンド ユーザの設定(End User Configuration)] ウィンドウから取得したダイジェスト認証クレデン シャルを入力します。

#### 関連トピック

エンド [ユーザのダイジェスト](#page-3-0) クレデンシャルの設定, (4 ページ) [ダイジェスト認証に関する詳細情報の入手先](#page-4-0), (5 ページ)

## <span id="page-3-0"></span>エンド ユーザのダイジェスト クレデンシャルの設定

<span id="page-3-2"></span>Cisco Unified Communications Manager Administration の [エンド ユーザの設定 (End User Configuration)] ウィンドウのダイジェスト クレデンシャルの設定について、次の表で説明しま す。

表 **1**:ダイジェスト クレデンシャル(**Digest Credentials**)

| 設定                                                   | 説明                                                                             |
|------------------------------------------------------|--------------------------------------------------------------------------------|
| ダイジェスト クレデン<br>シャル (Digest<br>Credentials)           | 英数字の文字列を入力します。                                                                 |
| ダイジェスト クレデン<br>シャルの確認(Confirm<br>Digest Credentials) | [ダイジェスト信用証明書 (Digest Credentials) 1の入力が正しいこと<br>を確認するために、このフィールドに再度資格情報を入力します。 |

#### 関連トピック

[電話機を使用するダイジェスト](#page-3-1) ユーザのセットアップ, (4 ページ)

## <span id="page-3-1"></span>電話機を使用するダイジェスト ユーザのセットアップ

ダイジェスト ユーザを電話に関連付けるには、次の手順を実行します。

#### 手順

- ステップ **1** 『*Administration Guide for Cisco Unified Communications Manager*』の説明に従って、電話を検索し ます。
- ステップ2 個別の「電話設定 (Phone Configuration) 1ウィンドウが表示されたら、「ダイジェストユーザ (Digest User)] 設定を見つけて、電話に関連付けるエンド ユーザを選択します。
- ステップ **3** [保存(Save)] をクリックします。
- ステップ **4** [リセット(Reset)] をクリックします。 エンド ユーザを電話に関連付けたら、設定を保存し、電話をリセットします。

#### 関連トピック

[ダイジェスト認証に関する詳細情報の入手先](#page-4-0), (5 ページ)

### <span id="page-4-0"></span>ダイジェスト認証に関する詳細情報の入手先

#### 関連トピック

[ダイジェスト認証](cucm_b_cucm-security-guide-1201_chapter_01.pdf#unique_76) SIP [電話のダイジェスト認証のセットアップ](#page-0-0), (1 ページ) エンド [ユーザのダイジェスト](#page-3-0) クレデンシャルの設定, (4 ページ)

 $\mathbf I$